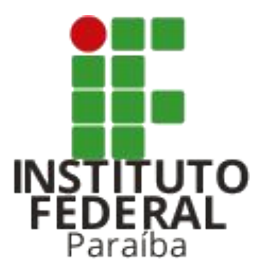

#### **Como alterar o e-mail dos candidatos?** Portal do Estudante

Coordenação de Inovação de Tecnologia da Informação

Diretoria Geral de Tecnologia da Informação citi@ifpb.edu.br

### Acessando o portal

Para acessar a área dos Administradores do Portal, o servidor deve:

- 1. Na barra de login, clicar no *link* **Acessar** para abrir a tela de Acesso para Candidatos.
- 2. Na tela de Acesso para Candidatos, clicar no *link* **Acesso para Administradores do Portal**

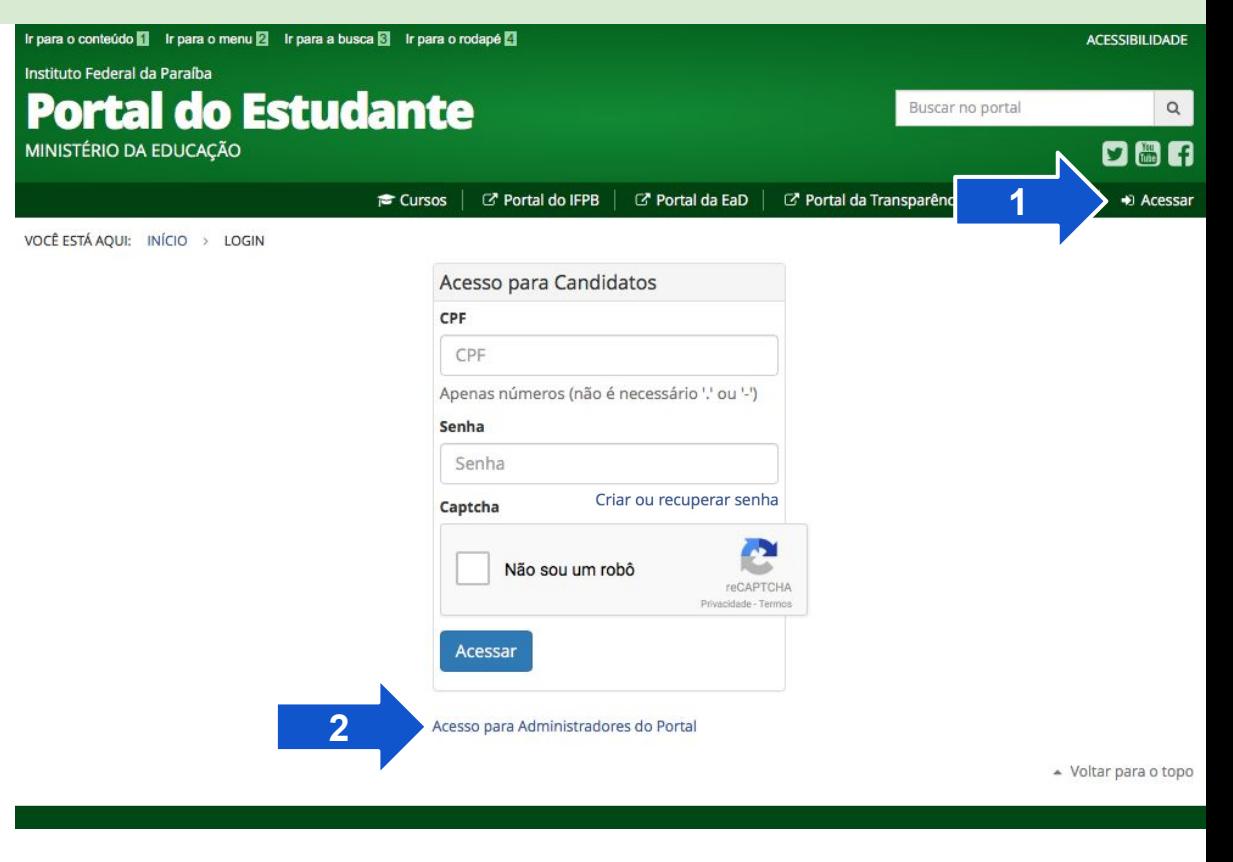

### Acessando o portal

Para acessar a área dos Administradores do Portal, o servidor deve:

- 1. Na barra de login, clicar no *link* **Acessar** para abrir a tela de Acesso para Candidatos.
- 2. Na tela de Acesso para Candidatos, clicar no *link* **Acesso para Administradores do Portal**
- 3. E, na tela de Acesso para Administradores, digitar:
	- a. **Usuário**: que será a matrícula do servidor
	- b. **Senha**: que será a mesma utilizada para acessar o Suap

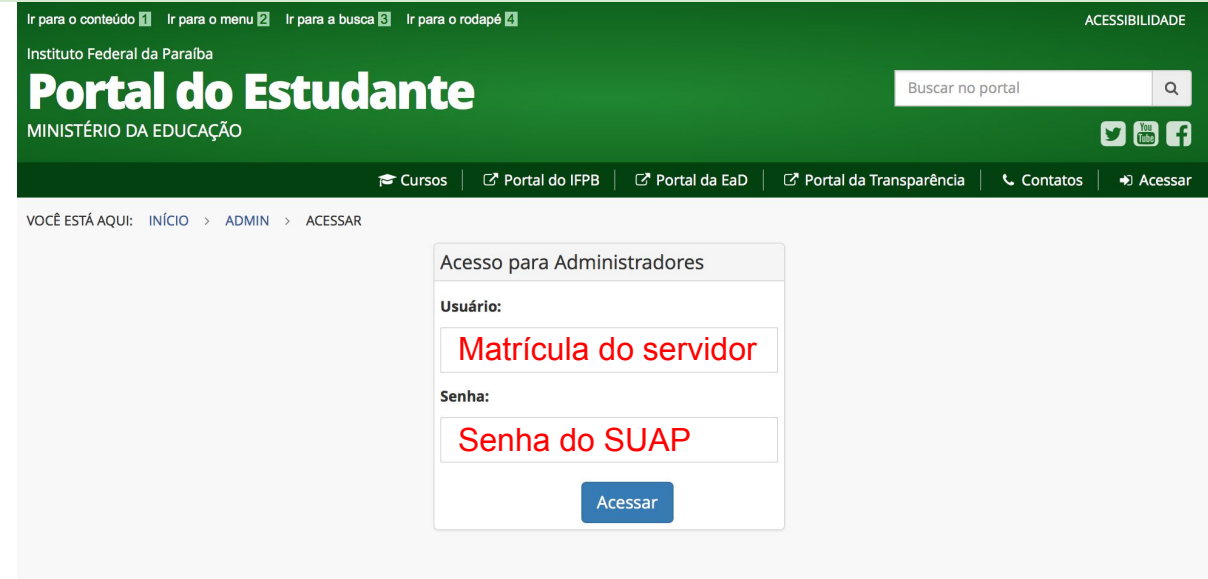

## Alterando o e-mail dos candidatos

Na área dos administradores, o servidor irá clicar na opção **Candidatos**, que está localizada dentro do grupo de mesmo nome **Candidatos**.

Administração do Site Candidatos - Processos Seletivos -

VOCÊ ESTÁ AOUL UNÍCIO > ADMINISTRAÇÃO DO SITE

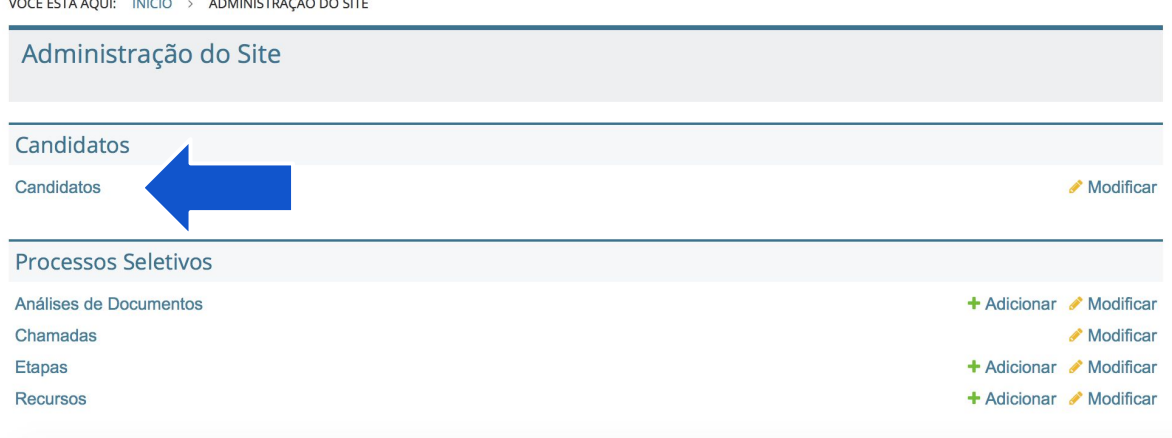

# Alterando o e-mail dos candidatos

Na área dos administradores, o servidor irá clicar na opção **Candidatos**, que está localizada dentro do grupo de mesmo nome **Candidatos**.

Em seguida, será exibida a listagem dos candidatos que estão na base de dados do Portal.

Para pesquisar por um candidato específico, basta digitar o nome dele na caixa de pesquisa e clicar no botão **Pesquisar**.

Para atualizar o e-mail do candidato, basta clicar no nome dele que estará sendo exibido na listagem.

Administração do Site Candidatos + Processos Seletivos +

VOCÊ ESTÁ AQUI: INÍCIO > ADMIN > CANDIDATOS > CANDIDATOS

#### Selecione candidato para modificar

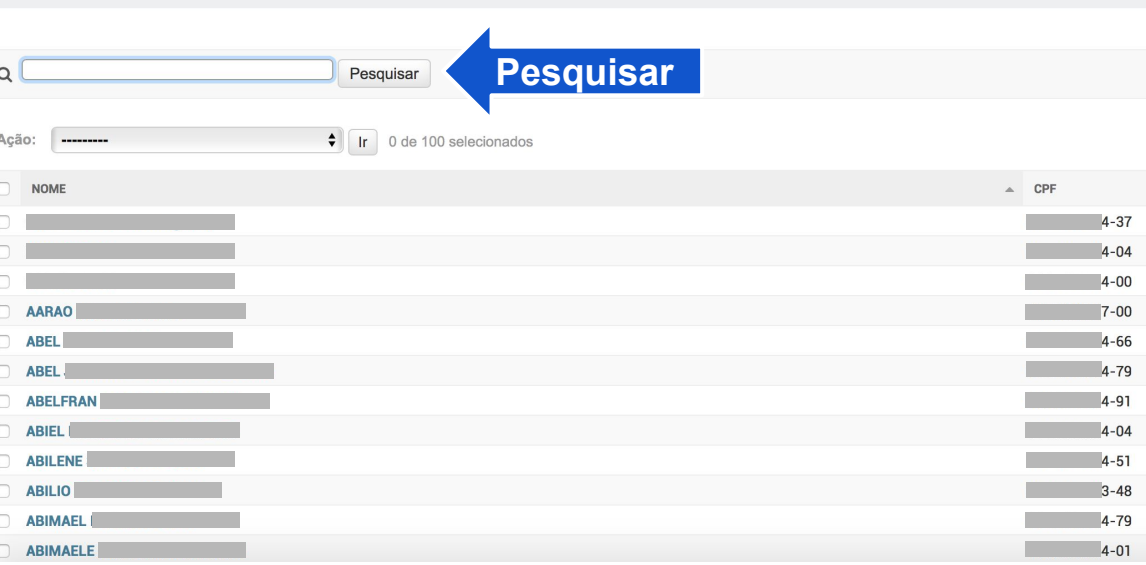

# Alterando o e-mail dos candidatos

O servidor deve conferir se o CPF do candidato é o mesmo do cadastro, para evitar de alterar o e-mail de um homônimo.

No formulário exibido, serão apresentados:

- **● Nome**
- **● CPF**
- **● E-mail**

Porém, somente o e-mail será possível ser modificado.

Após digitar o novo e-mail, basta clicar no botão **Salvar** localizado no final da página.

Após salvar, é só informar que o candidato já pode solicitar a criação/recuperação de senha no Portal que ele receberá um e-mail sobre como proceder.

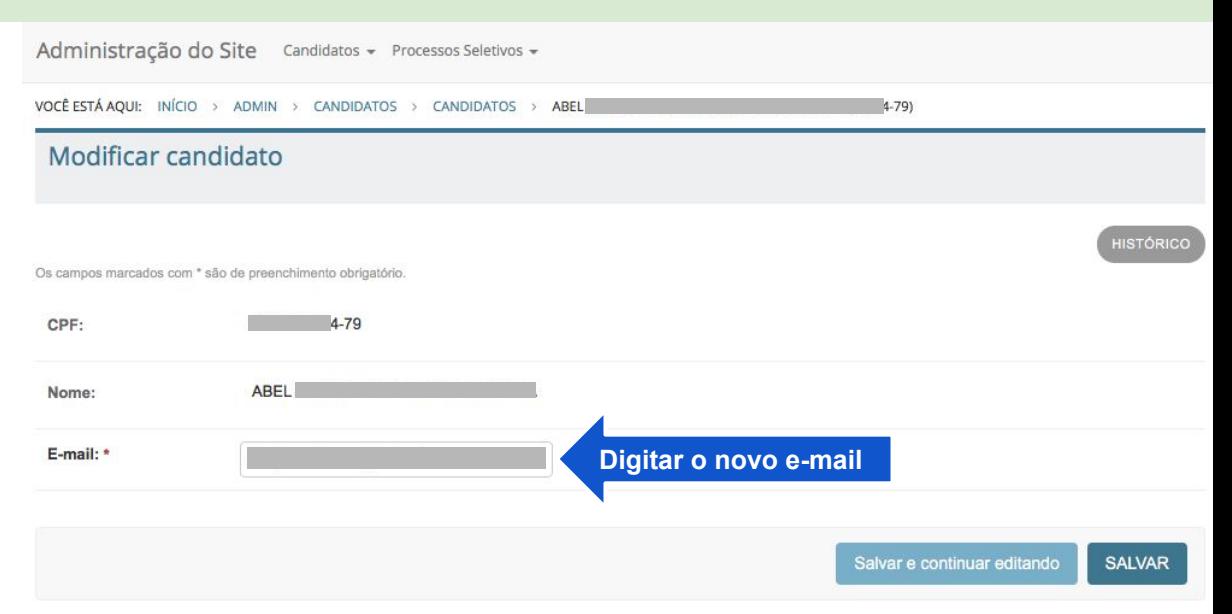

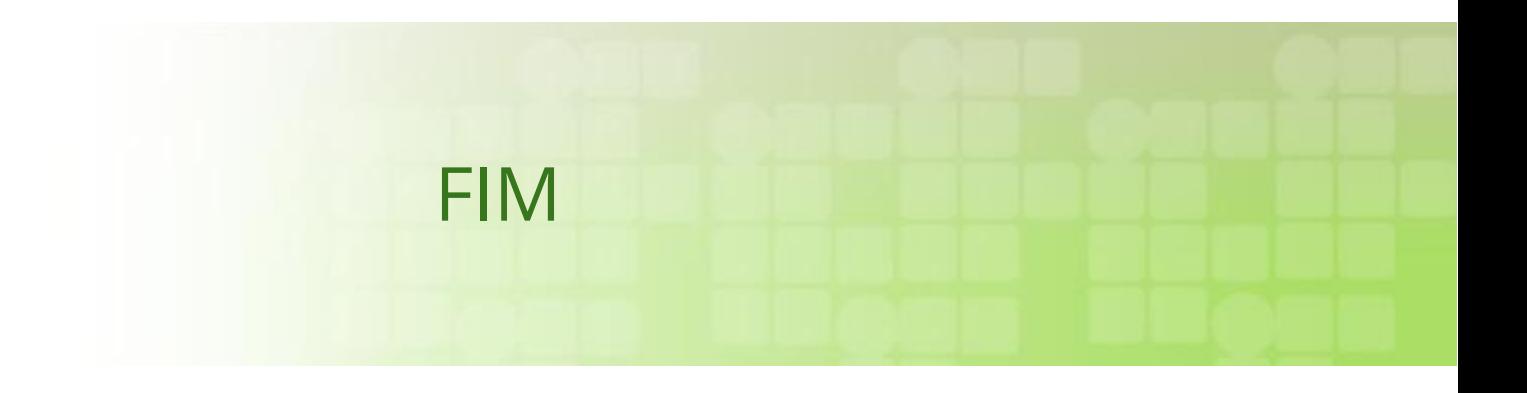